*In der Portalanwendung wird aus Gründen der besseren Lesbarkeit ausschließlich die männliche Form verwendet. Sie bezieht sich auf Personen beiderlei Geschlechts.*

# 1. Das Mitglieder-Portal

Im Mitglieder-Portal der BVK Beamtenversorgung werden wir Ihnen nützliche Informationen und die Möglichkeit der Datenpflege zur Verfügung stellen.

Folgende Auskünfte können Sie einsehen:

- a) Basisdaten des Mitglieds (Adress- und Kontaktdaten, Bankverbindungen usw.)
- b) Basisdaten der Abrechnungsstelle(n) (Adress- und Kontaktdaten, Haushaltskonten usw.)
- c) Basisdaten der aktiven Angemeldeten
- d) Umlagerelevante Besoldungsmerkmale (Besoldung, Teilzeitbeschäftigungen, Beurlaubungen usw.) der aktiven Angemeldeten

Mit diesen Auskünften können Sie z. B. gemeldete Daten einsehen, prüfen und bei Bedarf aktualisieren. Ferner können Sie die der Umlageabrechnung für ein Geschäftsjahr zugrunde gelegten Bemessungsgrundlagen problemlos nachvollziehen. Mit diesen Informationen ermöglichen wir Ihnen eine effizientere Kosten- und Haushaltsplanung.

Darüber hinaus können Sie folgende Daten ändern bzw. erfassen:

- a) Adress- und Kontaktdaten des Mitglieds
- b) Adress- und Kontaktdaten der Abrechnungsstelle(n)
- c) Basisdaten eines aktiven Angemeldeten
- d) Statuswechsel eines aktiven Angemeldeten
- e) Besoldungsdaten eines aktiven Angemeldeten
- f) Teilzeitbeschäftigung und Beurlaubung eines aktiven Angemeldeten

Des Weiteren stellen wir Ihnen eine Auswahl von Dokumenten (ab dem Geschäftsjahr 2017) wie z. B. den Umlagebescheid inkl. Anlagen zur Weiterverwendung zur Verfügung.

Falls Sie keine Aktivitäten ausführen, werden Sie aus Sicherheitsgründen automatisch nach 60 Minuten aus dem Mitglieder-Portal ausgeloggt.

# 2. Erstregistrierung für Administratoren

Um sich als Administrator zu registrieren klicken Sie auf den Button  $\circledR$  Als Administrator registrieren und folgen den nachstehenden Anweisungen.

## **Schritt 1: Persönliche Daten erfassen**

Bitte füllen Sie die Eingabemaske vollständig mit Ihren dienstlichen Daten aus. **Achten Sie hierbei darauf, aus Datenschutzgründen kein Gruppenpostfach als E-Mail-Adresse zu verwenden.**

Anschließend müssen Sie Ihren für die Anmeldung erforderlichen Benutzernamen selbst definieren (mindestens 8 gültige Zeichen – Gültige Zeichen sind: a-z, A-Z, 0- 9, . - #!?) und Ihre Zustimmung zu unseren Nutzungsbedingungen, der Cookie-Policy und der Einwilligungserklärung erteilen, um mit Ihrer Registrierung fortfahren zu können.

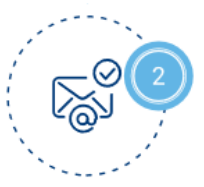

## **Schritt 2: Bestätigung Ihrer E-Mail-Adresse**

Um die Registrierung abzuschließen, ist es notwendig, Ihre dienstliche E-Mail-Adresse mit Hilfe des übermittelten Links zu bestätigen (Verifizierung).

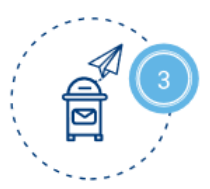

# **Schritt 3: Versand des Registrierungsantrages an die BVK Beamtenversorgung**

Nach erfolgreicher Verifizierung der E-Mail-Adresse erhalten Sie einen bereits ausgefüllten Registrierungsantrag. Dieser ist von der zeichnungsbefugten Person zu unterschreiben, mit einem Dienstsiegel zu versehen und im Anschluss an uns zurückzusenden.

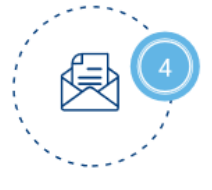

# **Schritt 4: Erhalt der Zugangsdaten**

Nachdem Ihr Registrierungsantrag von der BVK Beamtenversorgung freigegeben wurde, erhalten Sie einen Brief mit der Service-PIN und einem einmaligen Passwort.

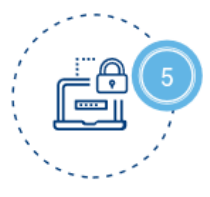

# **Schritt 5: Festlegung eines persönlichen Passwortes**

Bei Ihrer erstmaligen Anmeldung mit Ihrem Initialpasswort, müssen Sie dieses aus Sicherheitsgründen ändern.

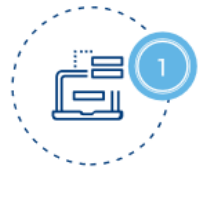

# 3. Benutzerverwaltung für Administratoren

In der Benutzerverwaltung können Sie in der Funktion eines **Administrators** Ihre Sachbearbeiter und andere Administratoren verwalten und Rechte erteilen oder entziehen.

## **3.1 Anlegen eines Sachbearbeiters**

Um einen neuen/weiteren Sachbearbeiter anzulegen klicken Sie bitte auf den Button

(+) Neuen Sachbearbeiter hinzufügen

#### **Schritt 1: Persönliche Daten erfassen**

Bitte füllen Sie die Eingabemaske vollständig mit den dienstlichen Daten des Sachbearbeiters aus.

#### **Achten Sie hierbei darauf, aus Datenschutzgründen kein Gruppenpostfach als E-Mail-Adresse zu verwenden.**

Bitte bestätigen Sie Ihre Eingaben mit dem Klick auf den Button

Registrieren

#### **Schritt 2: Bestätigung der persönlichen Daten**

An den Sachbearbeiter wird nun eine E-Mail mit weiteren Anweisungen versandt. Er muss die vom zuständigen Administrator eingegebenen Daten bestätigen und seinen Benutzernamen für die Anmeldung im Mitglieder-Portal definieren.

#### **Schritt 3: Abschluss**

Nach den erforderlichen Zustimmungen zu unseren Nutzungsbedingungen, der Cookie Policy und der Einwilligungserklärung ist die Registrierung abgeschlossen. Der Sachbearbeiter erhält einen Brief mit einer Service-PIN und einem einmaligen Passwort, welches er aus Sicherheitsgründen vor der ersten Anmeldung ändern muss.

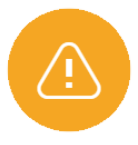

Bitte beachten Sie, dass den Sachbearbeitern zunächst systemseitig die Berechtigungen für alle Abrechnungsstellen eines Mitglieds erteilt werden. In der Detailansicht der Sachbearbeiter können Sie diese Berechtigungen entsprechend nachträglich einschränken.

## **3.2 Sachbearbeiter/Administratoren aktivieren/deaktivieren**

Um die Berechtigung für die Benutzung des Mitglieder-Portals zu entziehen oder zu erteilen, klicken Sie in der Detailansicht des jeweiligen Administrators oder Sachbearbeiters auf die Buttons

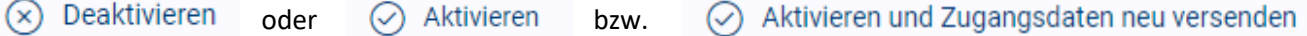

Bitte beachten Sie, dass ein Administrator seinen eigenen ggf. deaktivierten Zugang **nicht selbst**  wieder aktivieren kann.

#### **Berechtigung erteilen**

Bei dem Klick auf "Aktivieren" wird der ausgewählte Sachbearbeiter wieder aktiviert. Ein reaktivierter Administrator hingegen erhält aus Gründen der Datensicherheit zuerst eine E-Mail mit seinem Benutzernamen, sowie die weiteren Zugangsdaten (Service-PIN und einmaliges Passwort) per Post.

#### **Berechtigung entziehen**

Bitte beachten Sie, dass beim Entziehen einer Berechtigung immer ein Grund vorgegeben werden muss, welcher dem Sachbearbeiter oder dem Administrator per E-Mail mitgeteilt wird.

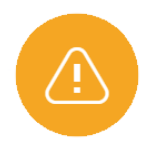

Bei der Deaktivierung des letzten oder einzigen vorhandenen Administrators werden **sämtliche** Sachbearbeiter gesperrt. Daher empfehlen wir Ihnen, vorab die Registrierung eines neuen Administrators zu veranlassen.

#### **3.3 Sonstige Funktionen**

Folgende Funktionen stehen Ihnen in der Detailansicht eines Administrators oder Sachbearbeiters zur Verfügung:

- Änderung der dienstlichen Daten
- Berechtigungen für bestimmte Abrechnungsstellen erteilen oder entziehen (Administratoren verwalten die Sachbearbeiter)
- Sachbearbeiter-Rechte erteilen oder entziehen (Rechteerweiterung von Administratoren)
- Zugangsdaten neu versenden
- E-Mail-Verifikation wiederholen
- Änderungshistorie des jeweiligen Accounts einsehen (Konto wurde aktiviert, Konto wurde gesperrt, Konto wurde deaktiviert, …)

# 4. Begrifflichkeiten/Glossar

#### **Administrator**

Im Gegensatz zu der gängigen Annahme, dass ein Administrator ein "technischer" Mitarbeiter ist, handelt es sich hierbei vielmehr um eine Person, die über die Berechtigung verfügt, Nutzer anzulegen und zu verwalten.

Der Administrator wird vom Mitglied bestimmt und befindet sich daher im eigenen Hause. Er hat ausschließlich die Berechtigung, den Kreis der Sachbearbeiter festzulegen und zu verwalten, welche Zugang zum Mitglieder-Portal erhalten sollen. Er selbst hat keine weiteren Berechtigungen im Mitglieder-Portal. Ein Administrator, der das Mitglieder-Portal der BVK Beamtenversorgung benutzen möchte, kann sich jedoch eigenverantwortlich die Rechte eines **Sachbearbeiters** erteilen.

# Sachbearbeiter-Rechte erteilen

Diese interne Verwaltung ermöglicht es dem Mitglied ohne großen Aufwand und auf kurzen Wegen Berechtigte für eine Portalnutzung festzulegen.

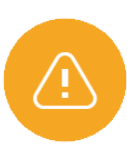

Um die Nutzung des Mitglieder-Portals sicher zu stellen (Voraussetzung mindestens ein aktiver Administrator), empfehlen wir Ihnen auf jeden Fall, einen **zweiten** Administrator zu berechtigen und die Daten der Administratoren und Sachbearbeiter stets **aktuell** zu halten. Bitte beachten Sie, dass Administratoren nach 1,5 Jahren Inaktivität systemseitig deaktiviert werden. Hierbei ist zu beachten, dass sämtliche Sachbearbeiter deaktiviert werden, sofern **kein** aktiver Administrator mehr vorhanden ist.

## **Sachbearbeiter (SB)**

Wenn von Sachbearbeitern die Rede ist, sprechen wir hinsichtlich des Mitglieder-Portals auch häufig von "Nutzern" ("Sachbearbeiter nutzen das Portal"). Der Sachbearbeiter/Nutzer wird durch den hausinternen Administrator (siehe oben) angelegt und verwaltet. Zuständig für Fragen "rund um seinen Zugang" muss sich der Sachbearbeiter an den Administrator wenden.

## **Abrechnungsstelle/n**

Bei Abrechnungsstellen handelt es sich um eine verwaltungstechnische Aufteilung und Zuordnung von Einheiten, denen aktive Angemeldete und Versorgungsempfänger eines Mitglieds zugeordnet sind.

Jedes Mitglied hat mindestens eine Abrechnungsstelle, deren Abrechnungsstellennummer der Mitgliedsnummer entspricht. Die Daten dieser Abrechnungsstelle (z. B. Adresse, Bankverbindung und Ansprechpartner) sind identisch mit denen des Mitglieds. Es ist möglich, dass ein Mitglied über mehrere Abrechnungsstellen verfügt.

## **Fremde Bankverbindung**

Die Angabe einer fremden Bankverbindung und eines anderen Kontoinhabers für ein Mitglied ist möglich z. B. im Falle einer abweichenden Verwaltung. Der Lastschrifteinzug der Vorauszahlungsraten der Umlageabrechnung erfolgt in diesem Fall von einem abweichenden Kontoinhaber (SEPA-Lastschriftmandat).

#### **Haushaltskonto**

Haushaltskonten sind lediglich Ordnungsmerkmale, die auf Wunsch des Mitglieds erfasst werden. Für Änderungen setzen Sie sich bitte mit der BVK Beamtenversorgung in Verbindung.

### **Umlagerelevante Daten**

Hierunter versteht man die ruhegehaltfähigen Jahresdienstbezüge aller anmeldepflichtigen aktiven Angemeldeten (§ 22 der Satzung), die pauschal berücksichtigt werden (Endstufe des jeweiligen Grundgehaltes, Familienzuschlag der Stufe 1, ruhegehaltfähige Zulagen und die sich hieraus ergebende Sonderzahlung).

#### **Aktivenabschnitte**

Aktivenabschnitte dienen der Ermittlung des umlagepflichtigen Aktivbezugs eines Geschäftsjahres. Ein Aktivenabschnitt ist gültig, solange sich keine Änderung (z. B. durch eine Dynamisierung, eine Besoldungsänderung oder Änderung des Beschäftigungsausmaßes) ergibt. Es gelten die Daten zum Ersten eines Monats.

#### **Abschnittswert**

Der Abschnittswert ist das Ergebnis der umlagerelevanten Bezüge eines Aktivenabschnitts unter Berücksichtigung einer Freistellung.

#### **Ungekürzter Monatswert**

Im Falle einer Beurlaubung oder Teilzeitbeschäftigung gibt dieser Wert die ungekürzten Bezüge an, die einer Vollzeitbeschäftigung zu Grunde liegen würden.

## **Versorgungslastenteilung (VLA/VLT)**

Bei der Abkürzung VLA bzw. VLT handelt es sich um die bei der BVK Beamtenversorgung berücksichtigte Versorgungslastenteilung.

## **Umlagejahr**

Unter einem Umlagejahr der BVK Beamtenversorgung versteht man immer den Zeitraum einer Umlageabrechnung (Geschäftsjahr). Erfasst werden alle Eingaben von der Umlagerechnung des Vorjahres bis zum Eingabeschluss der Abrechnung des laufenden Geschäftsjahres (i. d. R. im Laufe des Monats November).

#### **Amts-/Dienstbezeichnung**

Die Amtsbezeichnung ist nach Maßgabe des Art. 22 BayBesG sowie der Anlage 1 i. V. m. der Anlage 2 des BayBesG anzugeben. Eine Amtsbezeichnung ist stets auszuschreiben (z. B. Berufsmäßiger erster Bürgermeister).

## **Stichtag**

Der Stichtag (auch Gültigkeitszeitpunkt) ist der Termin, ab dem eine Änderung wirksam wird.

Weiterführende Begrifflichkeiten finden sie auf unserer Internetseite.

# 5. Mögliche Fehler / FAQs - [häufig gestellte Fragen](http://portal.versorgungskammer.de/portal/page/portal/bayvv/de/versorgung/vfaq)

## **5.1 Technische Fragen:**

#### **Welche Endgeräte können genutzt werden?**

- Desktop PC
- Laptop
- Tablet (eingeschränkt, nicht Mobil)

#### **Welche Bildschirmauflösung wird unterstützt?**

- Minimale Display-Auflösung ist: 1280x960 (QVGA)
- Standard Display-Auflösung ist: 1600x1200 (UXGA)

#### **Welche Browserversionen können genutzt werden?**

- Internet Explorer
- Mozilla Firefox
- Google Chrome
- Safari
- Microsoft Edge

Die o. g. Browser können jeweils in der aktuellsten und der vorherigen Version genutzt werden.

#### **Welche Browsereinstellungen sind erforderlich?**

Damit alle Funktionen optimal angezeigt und genutzt werden können, müssen folgende Funktionen in Ihrem Browser aktiviert sein:

- **JavaScript**
- **Cookies**

#### **Was ist bei der Eingabe der Zugangsdaten zu beachten?**

Bitte achten Sie auf die exakte Groß- und Kleinschreibung des Passwortes.

# **Warum erscheint bei der Anmeldung die Fehlermeldung, dass die Zugangsdaten nicht korrekt sind?**

Eventuell handelt es sich um einen Eingabefehler oder auf der Tastatur ist die "Feststelltaste" für die Großschreibung aktiviert. Es kann auch sein, dass Benutzername und Passwort nicht zueinander passen.

### **Der Zugang zum Mitglieder-Portal ist gesperrt. Wie gehe ich vor?**

Wenn das Passwort fünfmal falsch eingegeben wurde, wird aus Sicherheitsgründen der Zugang zum Mitglieder-Portal gesperrt. Bitte nutzen Sie die Option "Passwort vergessen?". um ein neues Passwort zu setzen.

Hierfür benötigen Sie Ihre von der BVK Beamtenversorgung mitgeteilten Service-PIN. Sollten Sie als Sachbearbeiter Ihre Service-PIN vergessen haben, wenden Sie sich bitte an Ihren Administrator, welcher den Versand neuer Zugangsdaten für Sie veranlassen kann. Sollten Sie als Administrator Ihre Service-PIN nicht mehr wissen, wenden Sie sich an einen anderen Administrator. Sollte kein zweiter Administrator registriert worden sein, muss der Registrierungsprozess erneut durchlaufen werden.

# **Was passiert, wenn längere Zeit keine Eingabe erfolgt oder eine Abmeldung durchgeführt wird?**

Wird innerhalb von 60 Minuten keine Aktion im Mitglieder-Portal durchgeführt, werden Sie aus Sicherheitsgründen automatisch vom Mitglieder-Portal abgemeldet. Eine neue Anmeldung ist natürlich jederzeit möglich.

## **Wie kann ich meinen Zugang deaktivieren?**

Um Ihren Zugang als Sachbearbeiter zum Mitglieder-Portal zu deaktivieren, wenden Sie sich bitte an Ihren Administrator. Einem Administrator ist es möglich seinen Zugang selbst oder von einem anderen Administrator zu deaktivieren.

## **Wie funktionieren Filter- oder Sortierfunktionen?**

**Sortierung** 

Tabellen haben eine vorgegebene initiale Sortierung, durch die die Reihenfolge der Tabelleneinträge festgelegt ist. Wenn Sie auf ein Kopfzeilenfeld klicken, sortiert die Tabelle nach dieser Spalte aufsteigend. Wenn Sie nochmals auf die gleiche Spaltenüberschrift klicken dreht das System die Sortierung um, also sortiert die Tabelle absteigend. Bei einem weiteren Klick wird die Sortierung aufgehoben und die ursprüngliche Ansicht wieder hergestellt.

**Filterung** 

Vorhandene Tabellen verfügen über eine Filtermöglichkeit, mit der die anzuzeigenden Tabelleneinträge durch den Benutzer eingeschränkt werden können. Die Auswahl oder Eingabe eines Wertes bewirkt eine sofortige Anwendung des Filters, ohne das zusätzlich z. B. ein Button gedrückt oder ein Feld verlassen werden muss.

## **Wie kann ich Dokumente scannen und dabei Speicherplatz sparen?**

- Eine **Auflösung** von **150** bis **300dpi** genügt in der Regel für gute Lesbarkeit.
- Schrift-Dokumente sollten grundsätzlich in **Schwarz-Weiß** einscannt werden, sind Bilder enthalten können Sie Graustufen verwenden.
- Falls möglich sollten eingescannte Dokumente als **PDF-Datei** abgespeichert werden. Ist das nicht möglich, empfiehlt es sich als Dateityp **JPG** oder **PNG** zu verwenden.

### **5.2 Grundsätzliche Fragen:**

#### **An wen wende ich mich bei Fragen zur Anmeldung/Registrierung?**

- **Sie sind ein Sachbearbeiter?**  Wenden Sie sich bitte zunächst an Ihren Administrator. Ihren zuständigen Ansprechpartner finden Sie in Ihrem Profil.
- **Sie sind ein Administrator?**  Wenden Sie sich bitte an die BVK Beamtenversorgung.

#### **Administrator**

Die Anmeldung am Mitglieder-Portal kann nur nach vorheriger Registrierung erfolgen. Mehr erfahren Sie unter dem Punkt 2. Erstregistrierung.

#### **Sachbearbeiter**

Nachdem die Registrierung des Sachbearbeiters erfolgt ist (mehr erfahren Sie unter dem

Punkt .3.1 Anlegen eines Sachbearbeiters), klicken Sie auf den Button

Anmelden

Im Anschluss werden Sie auf die Startseite weitergeleitet.

#### **Login**

Um sich als Sachbearbeiter einloggen zu können, muss mindestens ein aktiver Administrator vorhanden sein.

# **Ein Link verweist auf ein nicht mehr vorhandenes oder falsches Ziel – an wen wende ich mich?**

Bitte wenden Sie sich an die BVK Beamtenversorgung.

## **5.3 Fehlermeldungen und Hinweistexte im Mitglieder-Portal:**

# **"Dem Sachbearbeiter muss die Berechtigung auf mindestens eine Abrechnungsstelle erteilt werden."**

Es ist nicht möglich, dass ein Sachbearbeiter ohne Zugriff (Berechtigungen) auf vorhandene Abrechnungsstellen eines Mitglieds im Mitglieder-Portal erfasst wird. Sollten dem Sachbearbeiter keine Berechtigungen mehr zustehen, bitten wir Sie den Nutzer zu deaktivieren.

# **"Bitte stellen Sie sicher, dass mindestens ein Sachbearbeiter des Mitglieds für die führende Abrechnungsstelle (deren Nummer identisch mit der Mitgliedsnummer ist) berechtigt ist."**

Mindestens einem Sachbearbeiter muss die Berechtigung auf die führende Abrechnungsstelle erteilt worden sein, um die Daten und Dokumente des Mitglieds einsehen zu können.

# **"Der Sachbearbeiter besitzt aktuell Berechtigungen auf eine oder mehrere Abrechnungsstelle(n), die von der BVK beendet wurde(n). Diese Berechtigungen werden automatisch entfernt, wenn Sie die Berechtigungen speichern."**

Sollte die BVK Beamtenversorgung eine Abrechnungsstelle (z. B. auf Wunsch des Mitglieds) beendet haben, erscheint o. g. Meldung bei dem entsprechenden Sachbearbeiter.

## **"Die Änderung einer Bankverbindung ist schriftlich anzuzeigen."**

Aufgrund der hohen Sensibilität einer solchen Änderung, bitten wir die Änderung einer Bankverbindung weiterhin schriftlich anzuzeigen.

## **"Derzeit stehen Ihnen keine Dokumente zur Verfügung."**

Dies bedeutet nicht, dass für den ausgewählten Bediensteten oder das Mitglied keinerlei Dokumente existieren. Im Mitglieder-Portal werden lediglich Dokumente ab dem Geschäftsjahr 2017 angezeigt.

## **"Derzeit stehen Ihnen keine neuen Dokumente zur Verfügung."**

Dies bedeutet nicht, dass für Ihre Bediensteten keinerlei Dokumente existieren. Es stehen lediglich keine **neuen** Dokumente seit Ihrem letzten Login zur Verfügung.

## **"Eine anlassbezogene Dienstzeitenaufklärung war noch nicht durchzuführen."**

Eine Aufklärung der ruhegehaltfähigen Dienstzeiten erfolgt in folgenden Fällen:

- Neuanmeldungen ab dem 01.01.2011
- Abmeldungen, die eine Versorgungslastenteilung zur Folge haben
- Beantragung eines versicherungsmathematischen Gutachtens (Doppik) durch das Mitglied
- Durchführung eines Ehe-Versorgungsausgleichs

- Eintritt des Versorgungsfalles

Bitte setzen Sie sich ggf. zwecks Klärung der ruhegehaltfähigen Dienstzeiten mit der BVK Beamtenversorgung in Verbindung. Eine Aufstellung der vorzulegenden Unterlagen finden Sie auf der Rückseite des Werdegangs (Formblatt Nr. 69). Dieses steht Ihnen auf unserer Homepage zur Verfügung.

#### **5.4 Fehler-/ Hinweis oder Warnmeldungen zur Datenpflege:**

#### **"Ihre Eingaben sind unvollständig. Bitte ergänzen Sie Ihre Angaben."**

Die betroffenen Felder werden Ihnen rot angezeigt. Nur Eingabefelder, die als "(optional)" gekennzeichnet sind, sind keine Pflichtfelder.

# **"Die Daten der führenden Abrechnungsstelle konnten aus einem technischen Grund nicht automatisch angepasst werden. Bitte wenden Sie sich für die Verarbeitung der Daten an die BVK Beamtenversorgung."**

Sollte diese Meldung erscheinen, gab es ein technisches Problem und es wurden nur die Daten des Mitglieds geändert. Bitte informieren Sie uns über das Problem, damit wir die Daten der führenden Abrechnungsstelle entsprechend anpassen können.

# **"Zum gewählten Stichtag steht kein Aktivenabschnitt zur Verfügung oder Sie besitzen nicht die erforderliche Berechtigung für eine Änderung. Bitte wählen Sie einen anderen Stichtag."**

Es wurde ein unzulässiger Stichtag für den Bediensteten ausgewählt. Der Stichtag liegt womöglich zeitlich vor der Anmeldung, oder nach der Abmeldung des Bediensteten bei der Abrechnungsstelle, für die Sie berechtigt sind.

# **"Die gewünschte Änderung ist aufgrund der Rechtstellung zum Zeitpunkt des Stichtages nicht zulässig."**

Hier könnte es sich zum Beispiel um folgendes Problem handeln: Sie möchten einen Bediensteten befördern, der in unserem System zum Zeitpunkt des Stichtages als Beamter auf Widerruf gespeichert ist. Bitte überprüfen Sie den Stichtag und/oder den Auskunftsdialog des entsprechenden Bediensteten.

# **"Eine familienpolitische Freistellung gem. Art. 89 BayBG ist nur bis zum Zeitpunkt der Vollendung des 18. Lebensjahres eines Kindes zulässig."**

Wir bitten um Prüfung / Eingabe der Kinderdaten mittels der Funktion "Basisdaten ändern". Bitte erfassen Sie dort sämtliche Kinder.

#### **"Bitte fügen Sie die vorgeschriebenen Nachweise hinzu."**

Bei jeder Änderung von umlagerelevanten Daten ist ein entsprechender Nachweis (z. B. Ernennungsurkunde mit Aushändigungsnachweis, Urkunde über die Gewährung einer Amtszulage (Ernennungsurkunde) oder Bewilligungsschreiben für sonstige Zulagen, Bewilligung von Elternzeit/Teilzeit/Beurlaubung) beizufügen. Eine Verarbeitung Ihrer Eingaben ist ansonsten nicht möglich.

# **"Ihre Daten wurden erfolgreich gespeichert. Nach der Bearbeitung durch den Bayerischen Versorgungsverband steht Ihnen im Mitglieder-Portal eine entsprechende Änderungsbestätigung zur Verfügung."**

In der Regel werden Ihre Änderungen binnen einer Arbeitswoche durch die BVK Beamtenversorgung verarbeitet.

Ihre Änderungen können Sie anschließend bei Ihrem Bediensteten einsehen. Entsprechende Änderungsbestätigungen werden Ihnen zunächst auf der Startseite als neue Dokumente und unter Ihren Bediensteten angezeigt.

Zusätzlich entsteht bei Ihrem Angemeldeten unter dem Punkt "Änderungshistorie" ein neuer Eintrag über die erfasste Änderung.

# **"Ihre Daten wurden an anderer Stelle geändert. Bitte prüfen Sie diese Änderungen."**

Es wurde in der Zwischenzeit eine Änderung – entweder durch einen anderen Sachbearbeiter oder durch die BVK Beamtenversorgung – durchgeführt. Bitte aktualisieren Sie die Seite, um die aktuellen Daten aufzurufen und passen diese ggf. an.

# **"Bitte warten Sie, bis die Verarbeitung der hochgeladenen Dateien erfolgreich abgeschlossen ist und versuchen Sie es dann erneut."**

Sie können die Aktion erst abschließen, wenn Ihre hochgeladenen Dokumente erfolgreich virengeprüft und konvertiert wurden. Je größer Ihre Uploads sind, desto länger kann die Konvertierung dauern.

# **"Die Änderung wurde erfolgreich übermittelt, konnte im Bestandsführungssystem aber nicht durchgeführt werden. Bitte kontaktieren Sie die BVK Beamtenversorgung."**

Diese Meldung bedeutet, dass ein Dateneingabeblatt erstellt und übermittelt wurde, die automatische Verarbeitung Ihrer Daten jedoch nicht funktioniert hat. Bitte informieren Sie uns, damit wir die Daten manuell erfassen können.